## **Baixando o Zoom no seu celular iOS (iPhone)**

- Passo 1: Estando conectado à internet, acesse a **App Store**.
- Passo 2: Busque pelo aplicativo **Zoom Meetings**, em seguida, clique em "**Obter**".
- Passo 3: Quando o processo estiver concluído, clique em "**Abrir**".

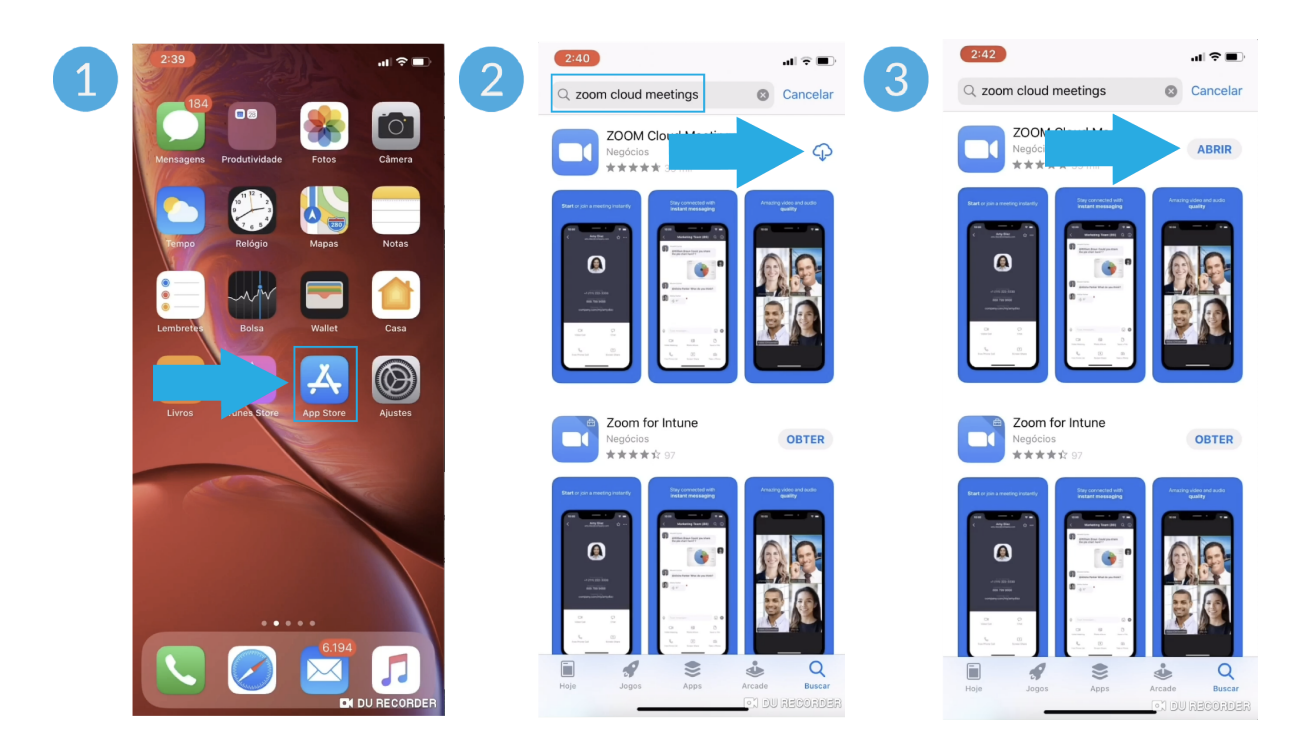

● Passo 4: Pronto! O Zoom já está no seu celular.

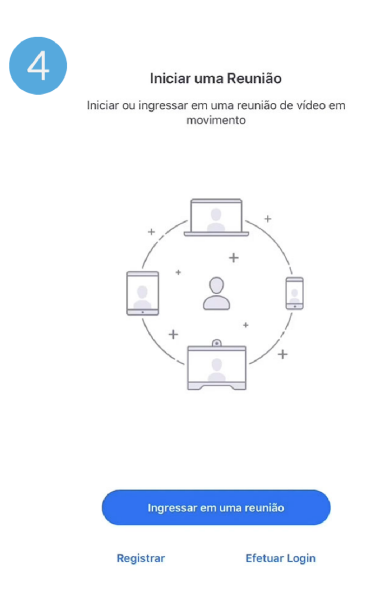